# 集中式租赁项目房源管理操作手册(企业版)

## 一、登录

1. 该系统建议使用谷歌浏览器, 请提前下载并安装。

2. 下载协卡助手并安装。打开协卡助手,插入密钥,打开谷歌浏览器登录住房 租赁公共服务平台 (http://183.194.243.240:7001/USBlogin.jsp), 输入密码 后点击登录。

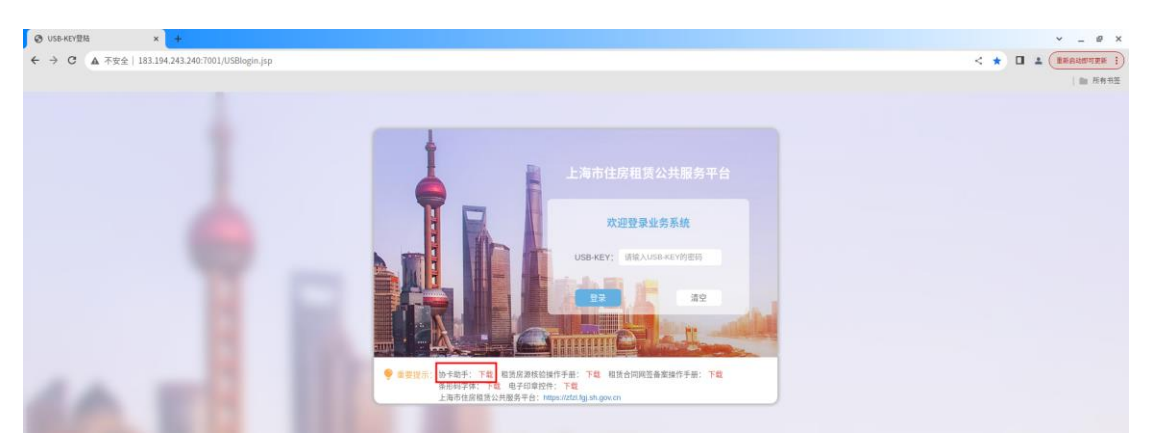

3. 选择上海市住房租赁房源管理系统

# 二、集中式项目入库

#### **一)企业申请**

1. 在集中式房源入库管理中,点击企业申请菜单,点击"+"号按钮创建新的项 目申请。

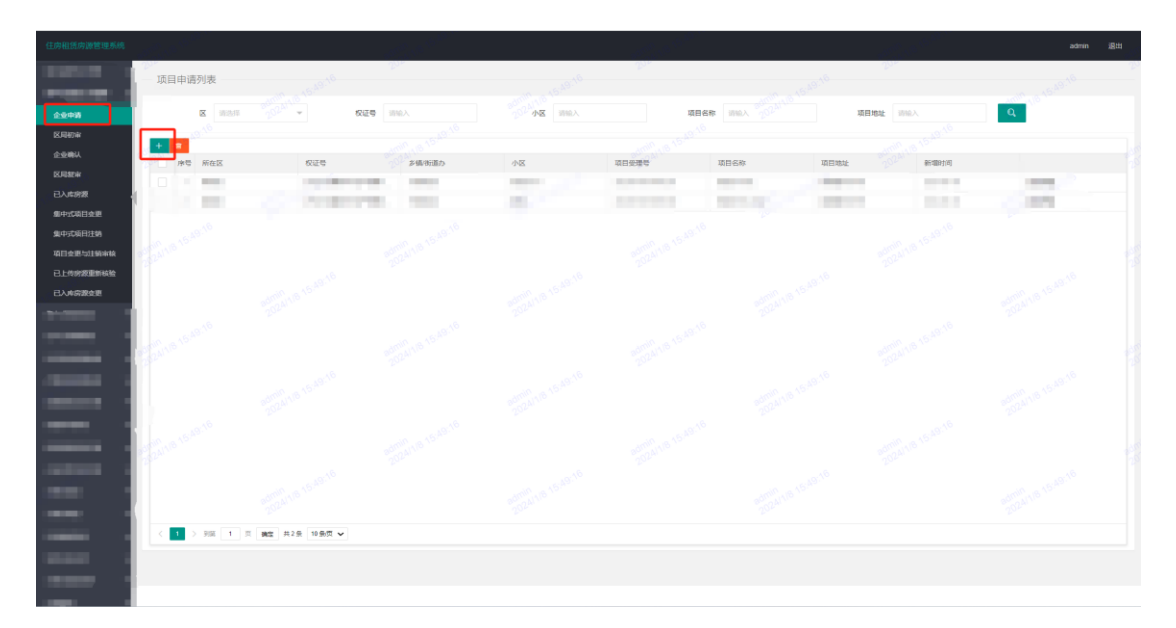

# 2. 完整填写项目信息后,点击获取坐标

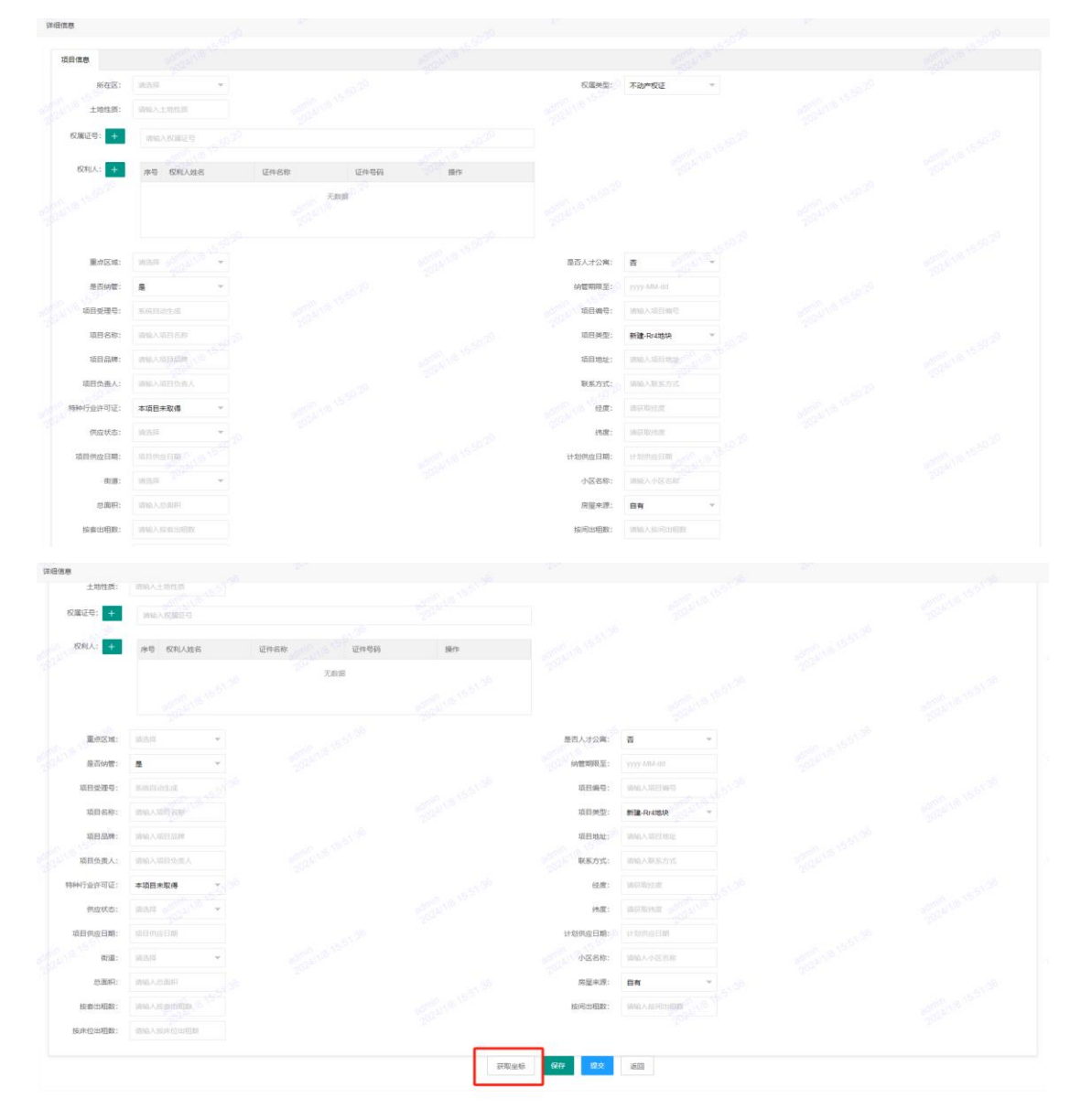

在地图中点选项目所在位置,系统根据位置获取坐标数据。

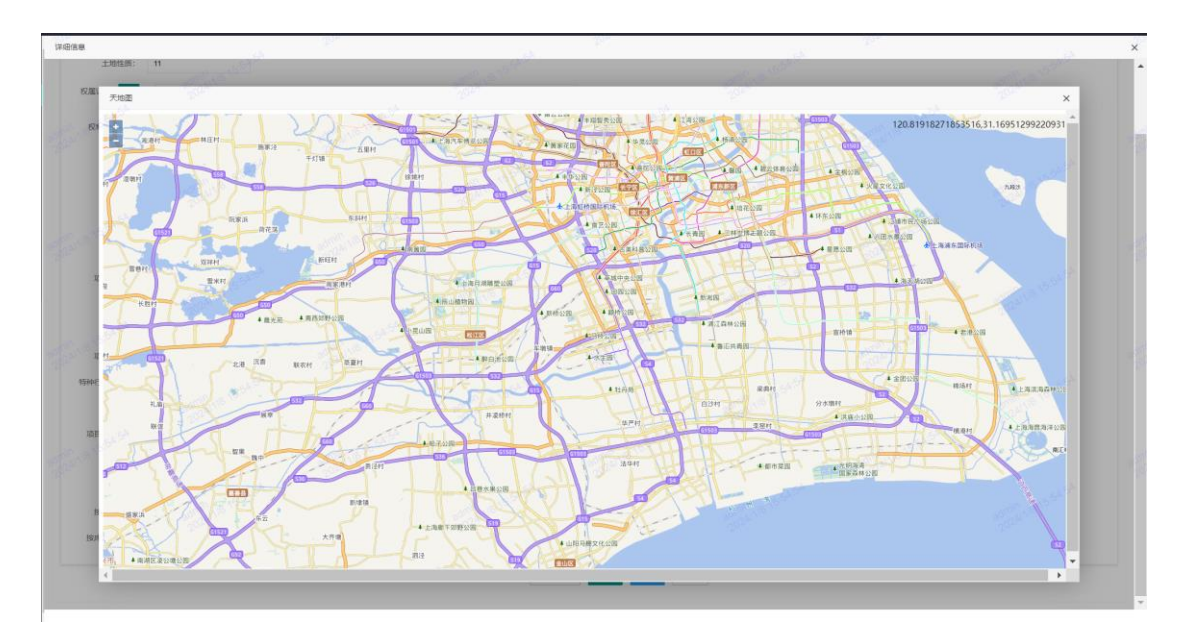

## 关闭地图页面,点击保存

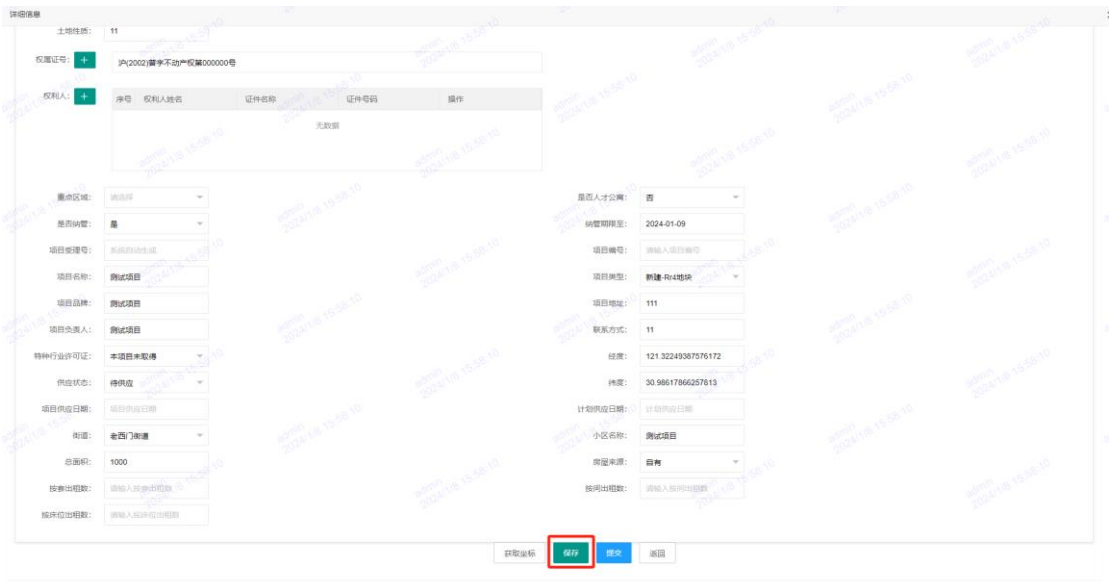

# 3.上传收件清单:点击上传文件,上传相关材料

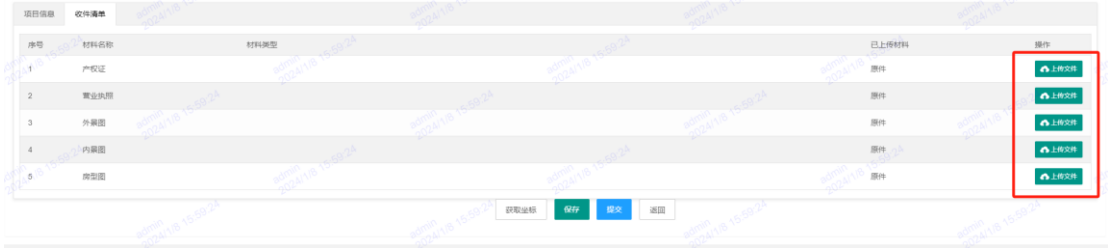

4.点击保存后,点击提交,企业申请流程结束,等待区局初审。

区局初审通过后,进入企业确认环节。

1.点击企业确认菜单,在列表中双击该项目进入详情页,点击幢信息,完善每幢 的坐标和人才公寓信息(点击"获取"后在地图上点选楼幢定位,点击"编辑" 选择是否人才公寓)。

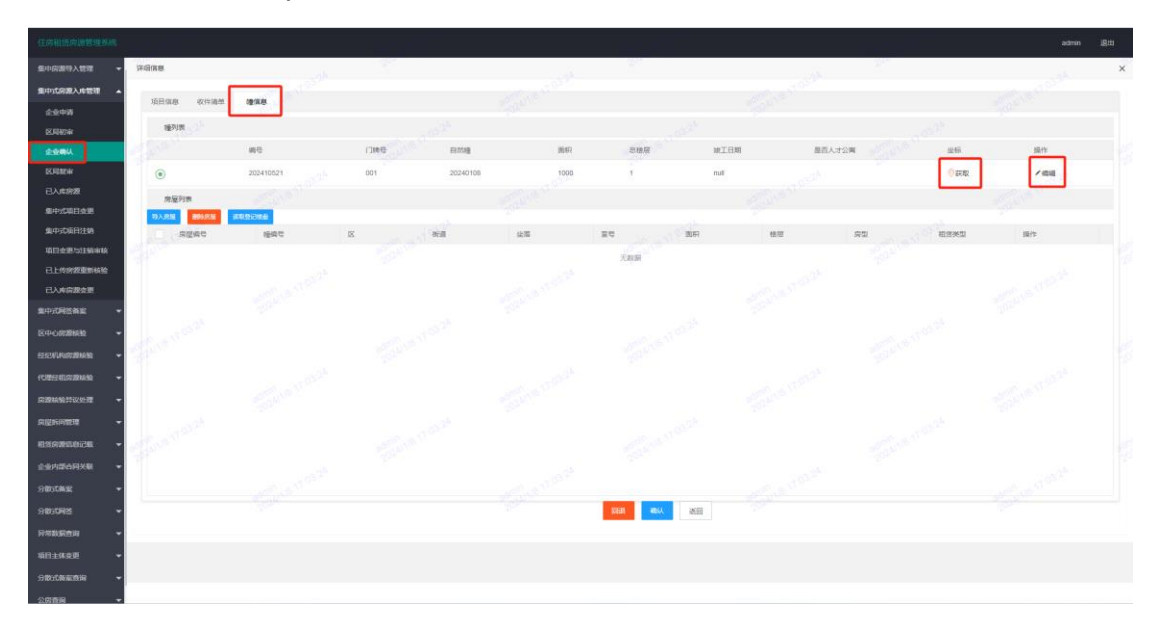

2.在每个幢号下导入房源信息。

选中某幢后,点击导入房屋

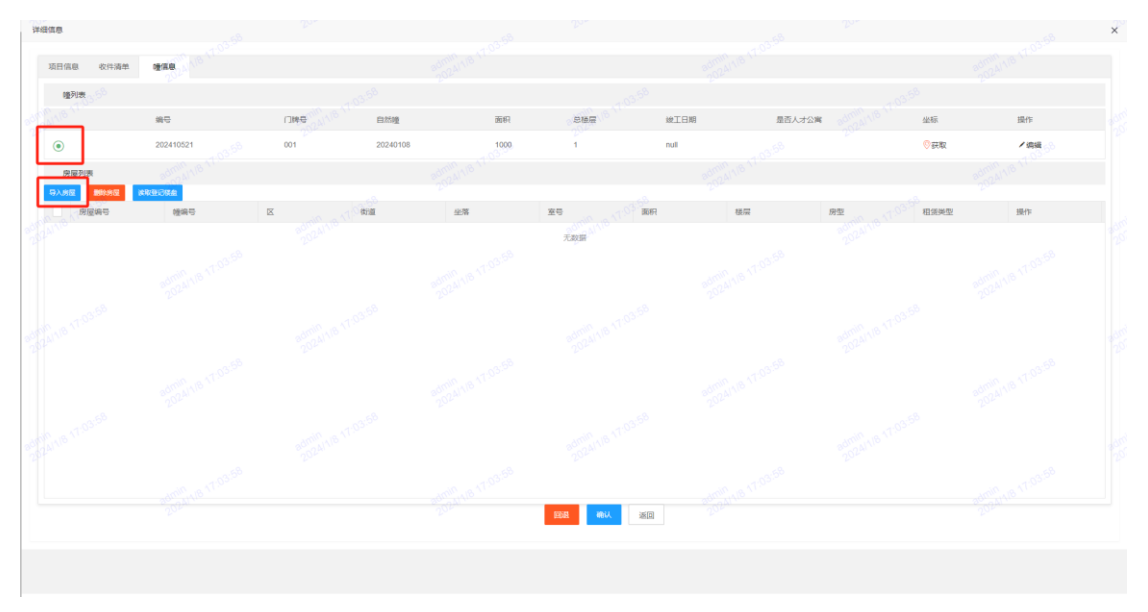

可点击房源导入,批量添加房源

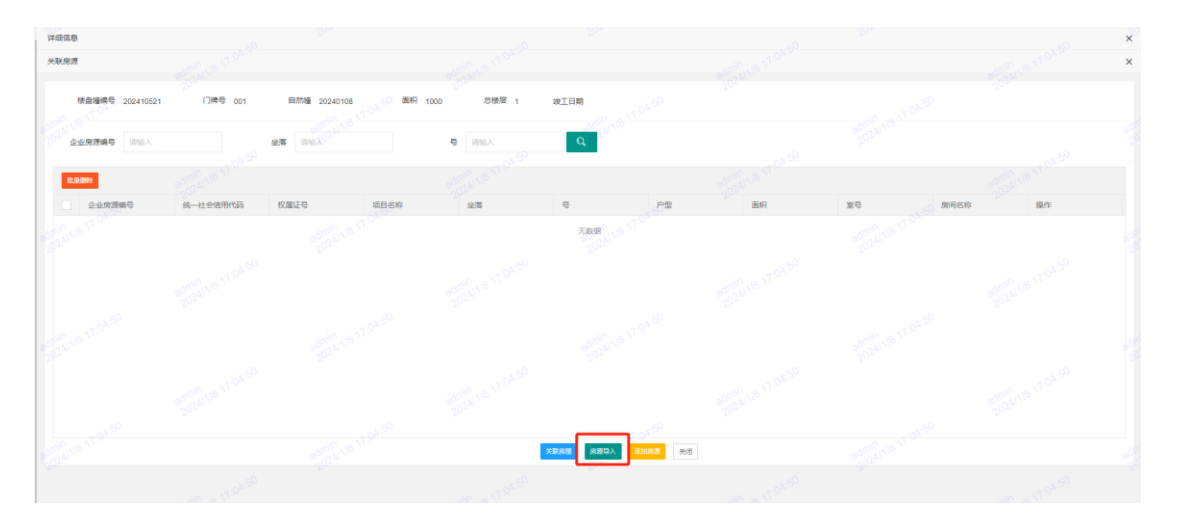

## 点击集中式模板下载,获取模板

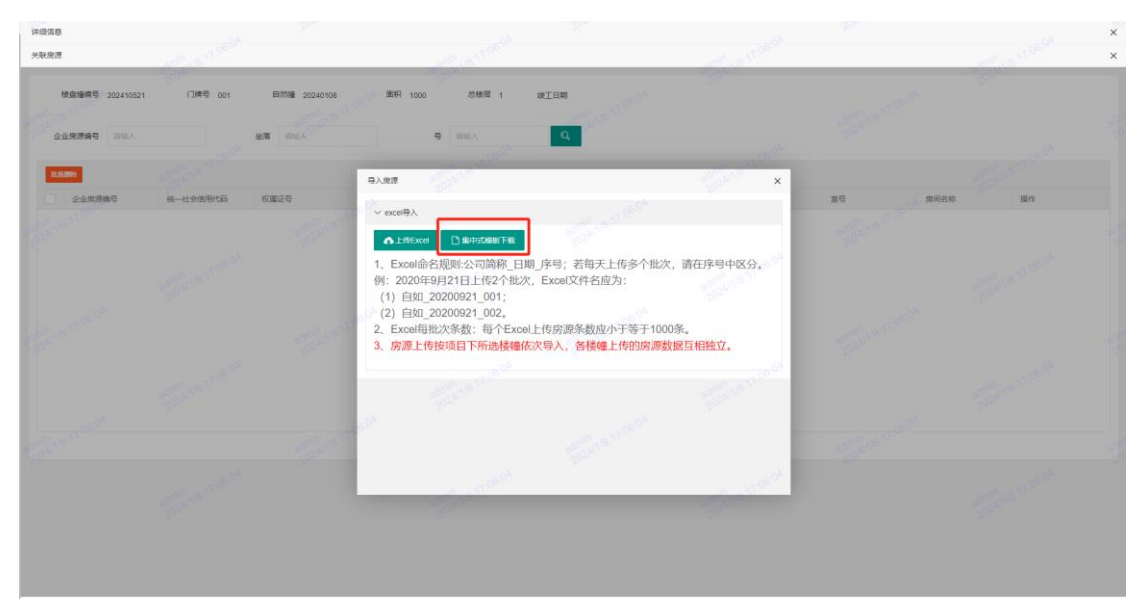

在表格中填写属于该幢楼栋的房源明细,注意查看填表说明,严格按说明要求填

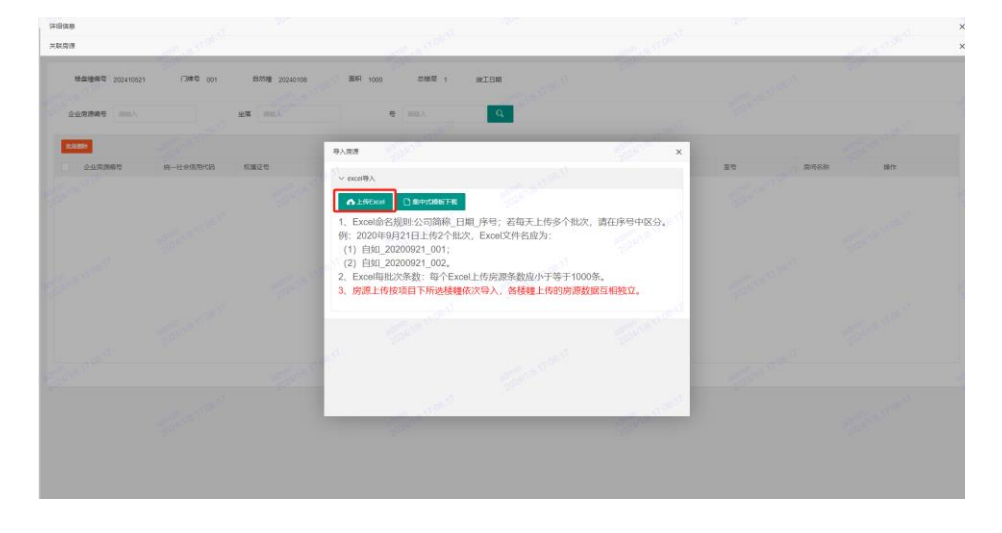

写。填写完成后点击"上传 Excel",上传房源表格

## 也可点击添加房源进行逐条添加

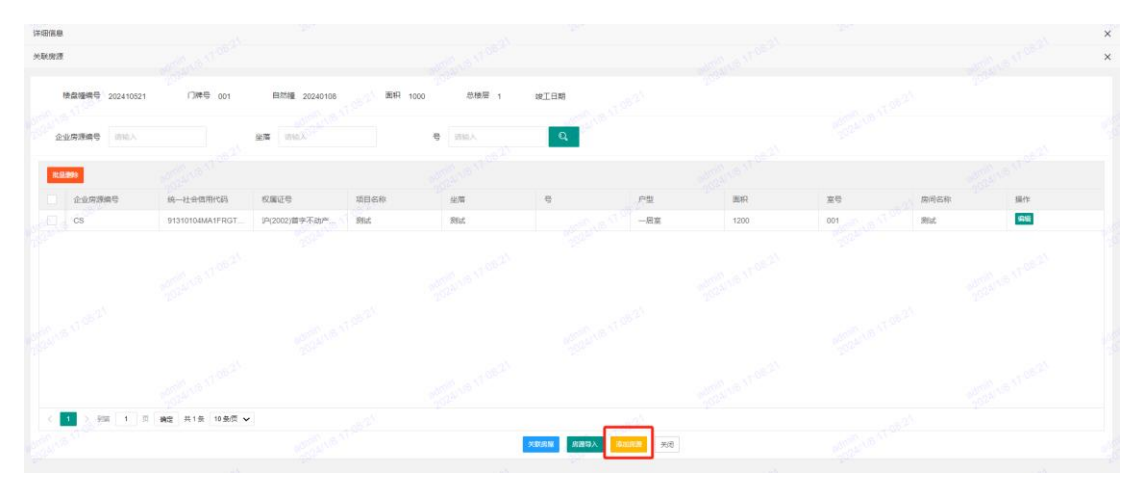

房源添加完成后,勾选需入库房源,点击关联房屋

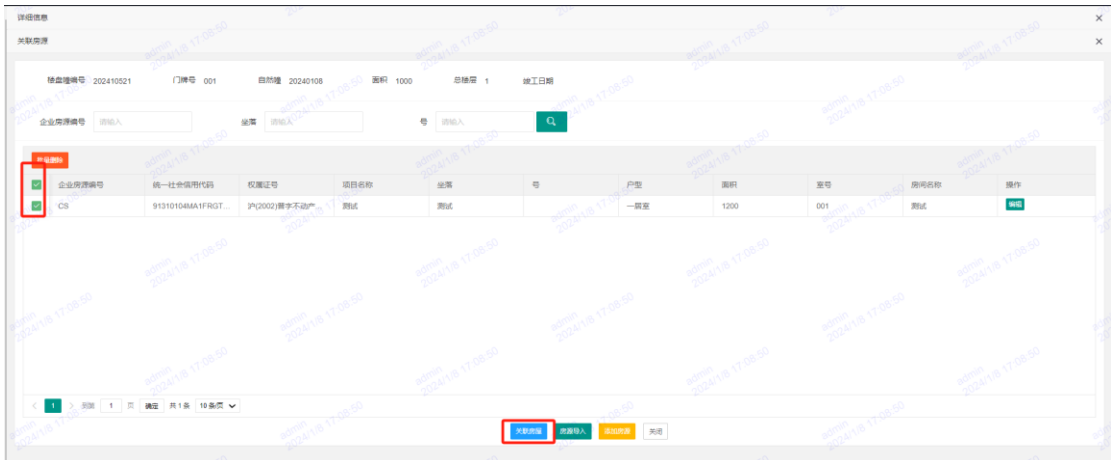

关联成功后,点击关闭,确认该幢下关联成功的房源数量和信息是否正确。如有 问题,可点击删除房屋后,重新导入房源重新关联。

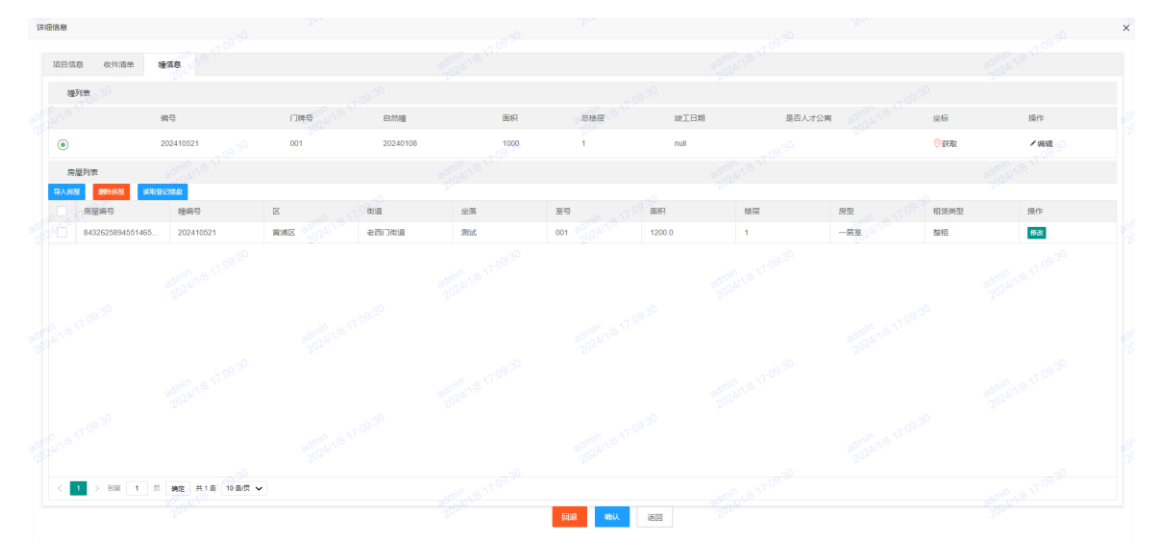

3.全部楼幢均完成房源导入及关联后,点击确认,即完成企业确认环节,等待区 局复审。复审完成后,项目入库完成,可在"已入库房源"菜单中查看。

#### 三、集中式项目变更与注销

#### **一)集中式项目变更**

该功能支持修改项目信息和收件清单附件。

1. 进入集中式项目变更菜单,找到需变更信息的项目点击"修改",信息修改完 成后点击保存,并返回。

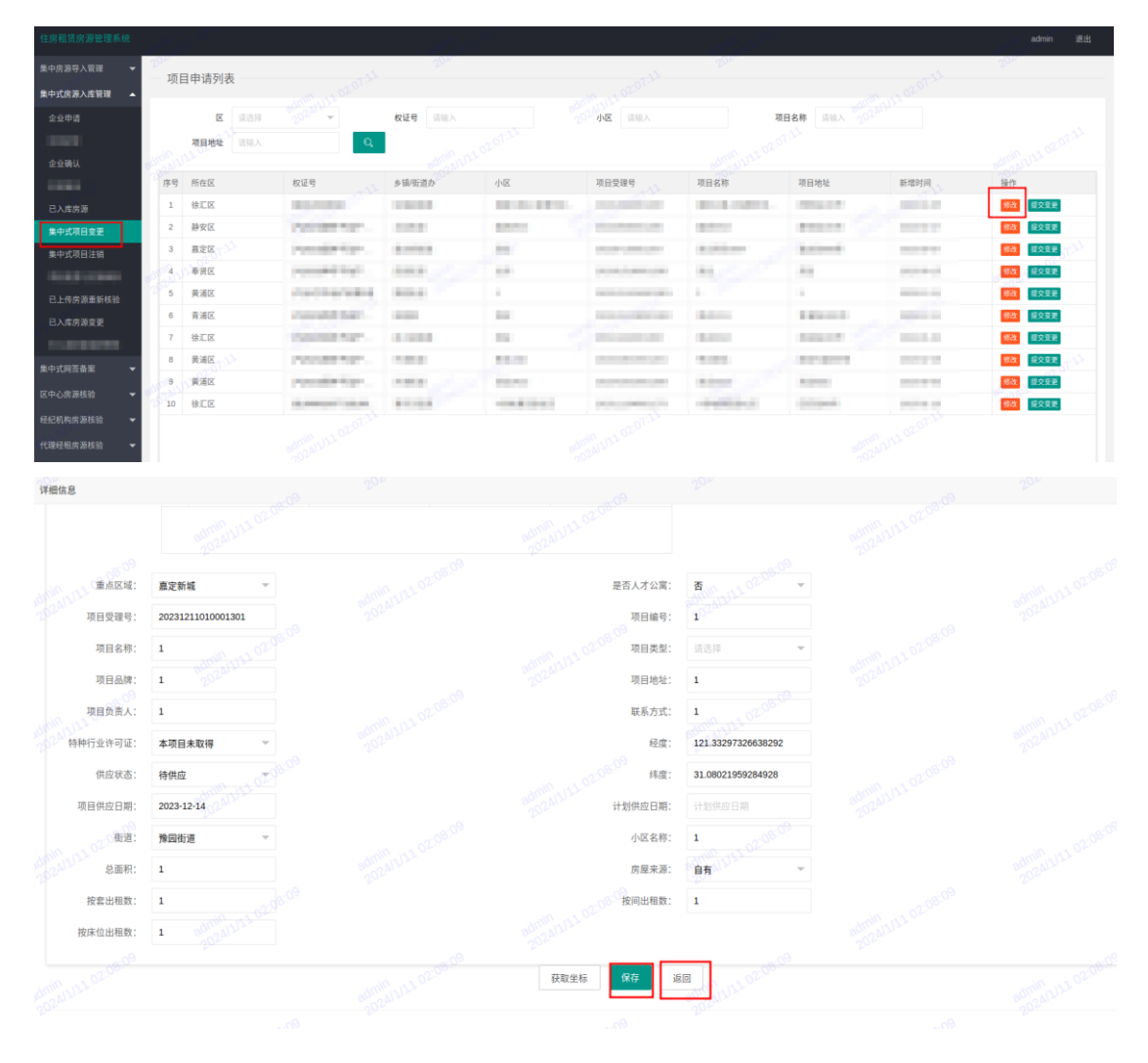

2. 点击提交变更, 点击确定后, 项目信息变更申请提交至区局审核。

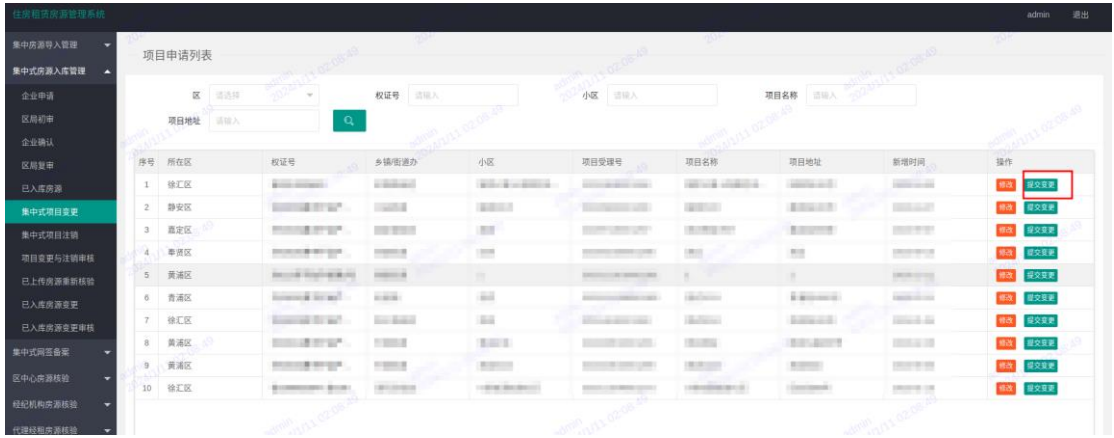

**二)集中式项目注销**

进入集中式项目注销菜单,找到需注销项目点击"提交注销",点击确定后,项 目注销申请提交至区局审核。

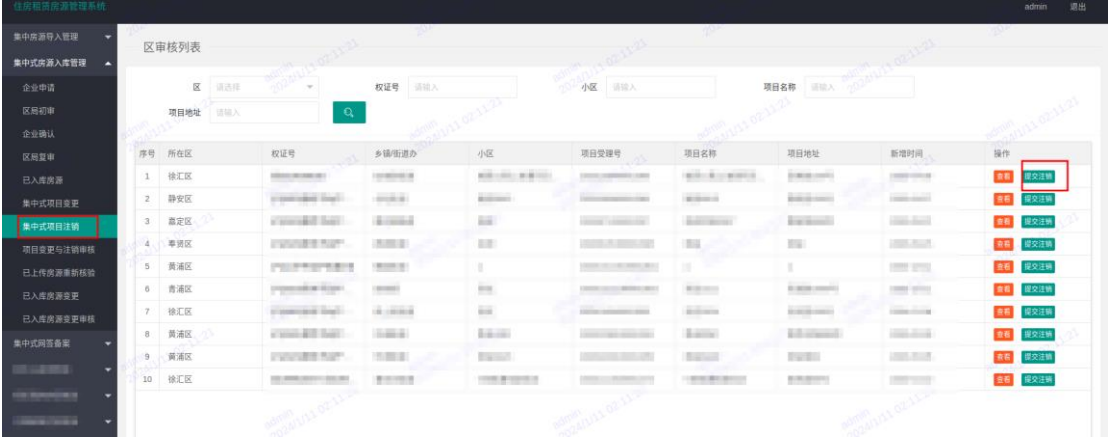

# 四、集中式房源变更

该功能支持已入库房源的变更、新增和注销。

1. 进入已入库房源变更菜单, 选择需要变更房源的项目双击进入。

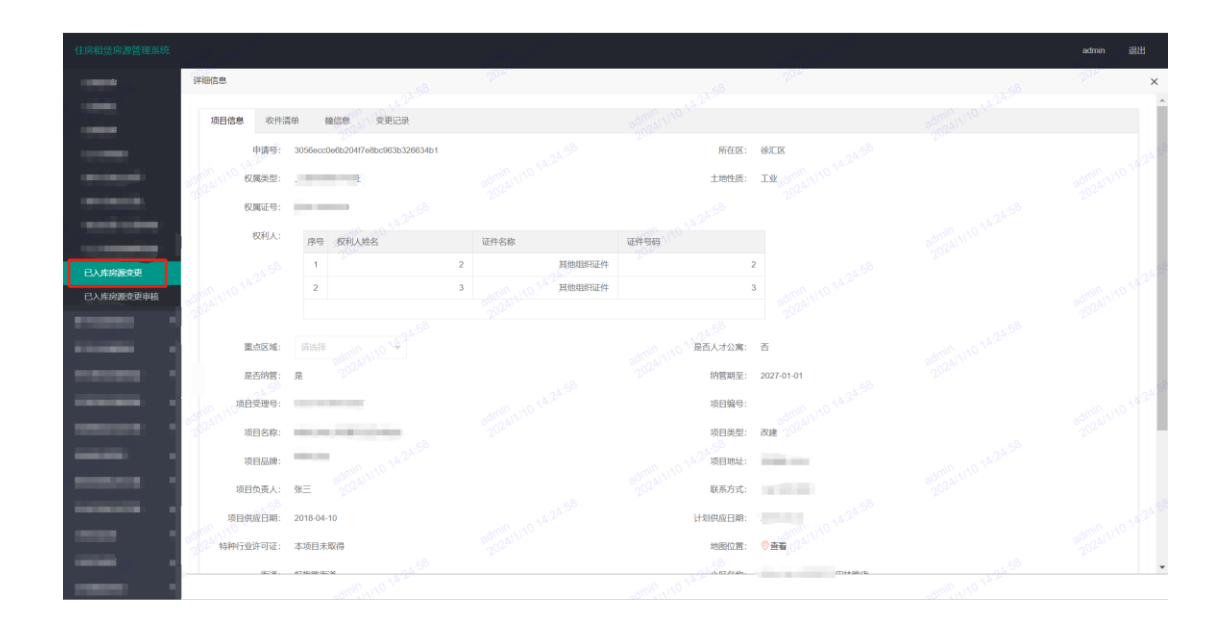

2. 点击幢信息,可针对需要变更的房源进行修改、删除和新增

修改:点击修改按钮,可修改所在楼层(需审核)、坐落全称(需审核)、挂牌租 金、出租租金、是否已出租字段,修改完成后点击保存,需审核的信息变更待区 局审核通过后生效。

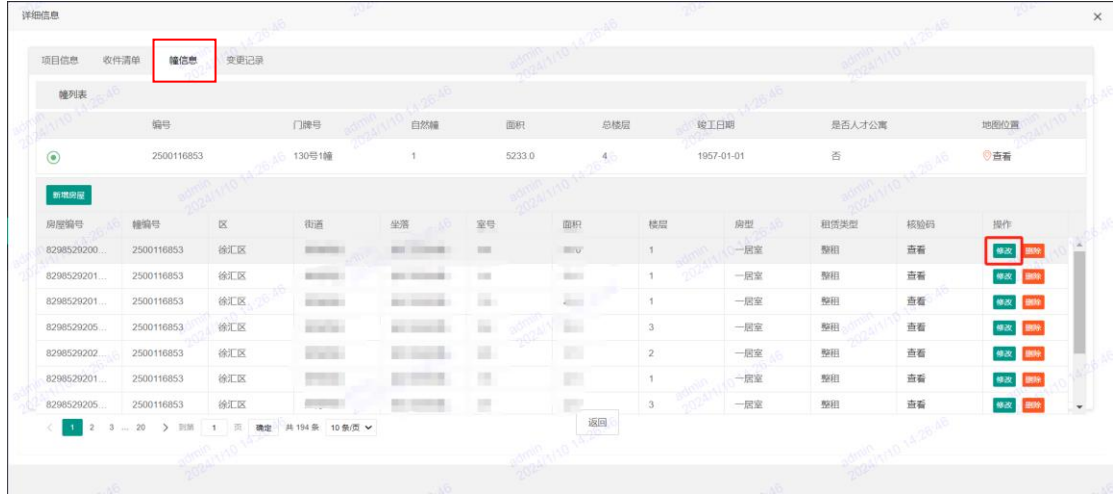

| 详细信息                                         |                              |          |                          | 206                  |
|----------------------------------------------|------------------------------|----------|--------------------------|----------------------|
| 收件清单<br>变更记录<br>项目信息<br>瞳信息                  |                              |          |                          |                      |
| 幢列表                                          |                              |          |                          |                      |
| 房屋信息                                         |                              |          |                          | $\times$             |
| $\odot$<br>房屋编号:<br>32fcea32adaaa128456dae9f |                              | 幢编号:     | 76445442d7e7688cb1353f87 |                      |
| $\mathbf{m}$<br>$\boxtimes$ :<br>徐汇区         |                              | 街道:      | <b>COLLEGE</b>           |                      |
| 房居<br>室号:<br>116<br>829                      | min <sub>A/1/10</sub> 14:28: | 面积:      | 22.0                     |                      |
| 房型:<br>一居室<br>829                            |                              | 租赁类型:    | 整相                       |                      |
| 829<br>所在楼层:<br>$\mathbf{1}$                 |                              | 坐落全称:    | an ann an air ann        |                      |
| 829<br>挂牌租金:<br>5700.0                       |                              | 出租租金:    | null                     |                      |
| 829<br>是否已出租:<br>是<br>829                    |                              |          |                          |                      |
| 829                                          |                              | 保存<br>返回 |                          | $\blacktriangledown$ |
|                                              |                              |          |                          |                      |
|                                              |                              |          |                          |                      |
|                                              |                              |          |                          |                      |
|                                              |                              |          |                          |                      |

删除:选择需要删除的房源点击删除按钮。删除房源需区局审核,审核通过后房

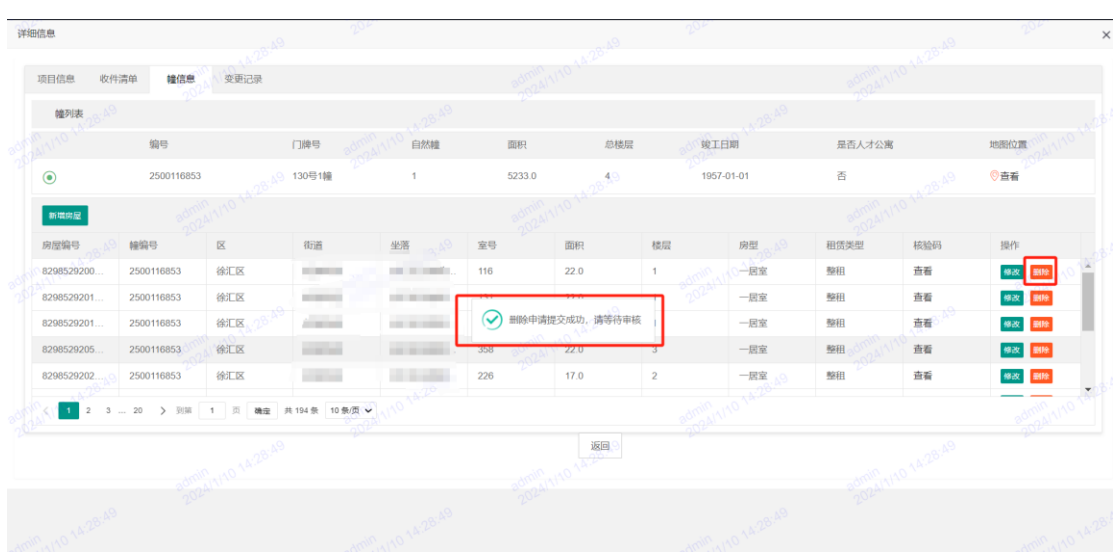

新增:点击新增房屋,完善房屋信息后点击添加。新增房源需区局审核,审核通 过后房源新增完成。

#### 源删除完成。

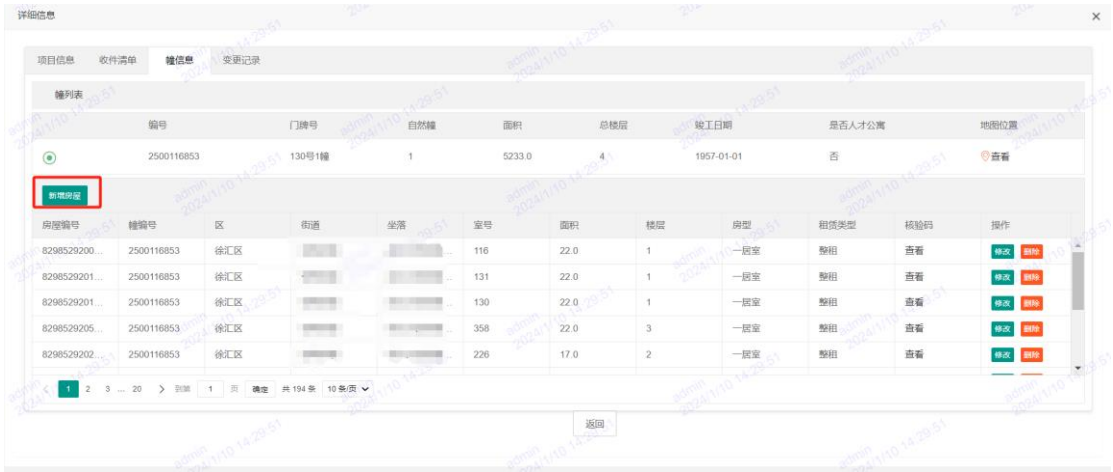

# 五、集中式网签备案

- **一)网签备案新增**
- 1. 点击签约

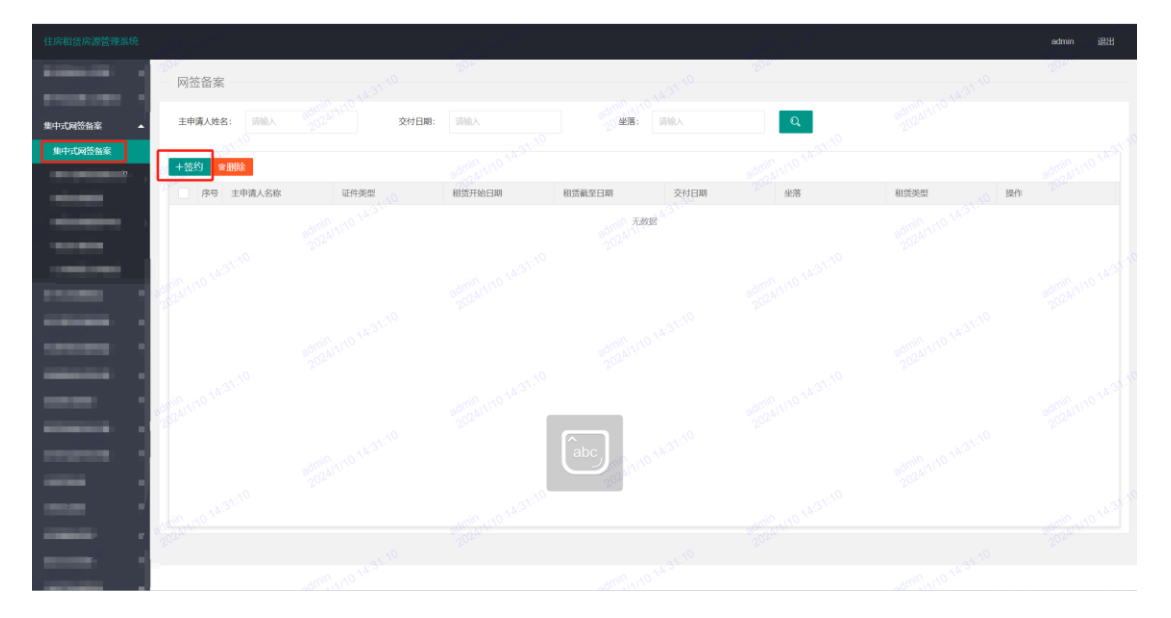

2. 选择需签约的项目进入, 选择需签约的房源, 点击"签订合同"

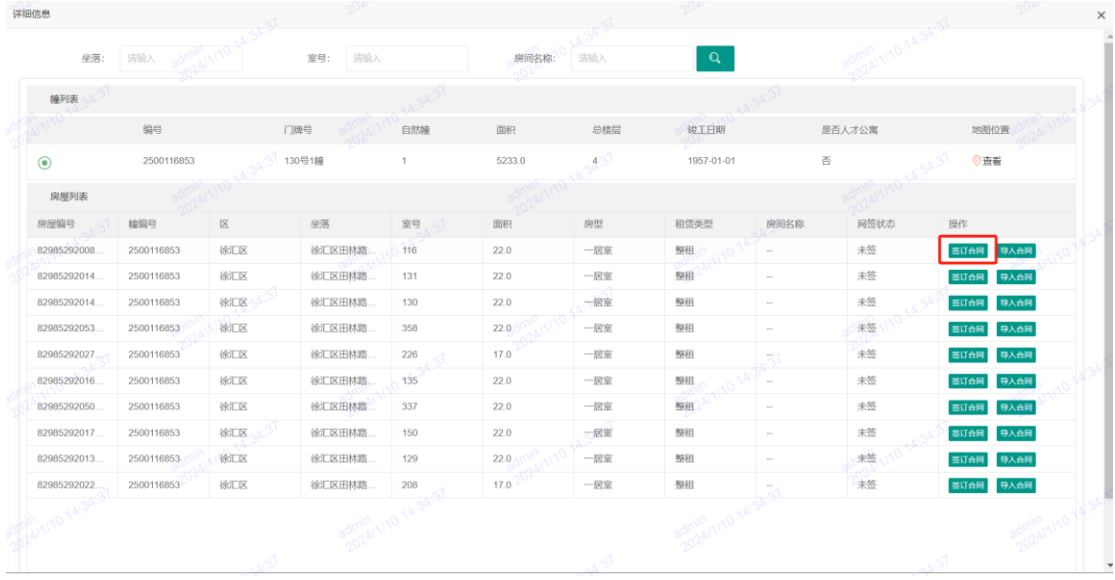

3. 填写网签备案信息,点击保存后,点击提交

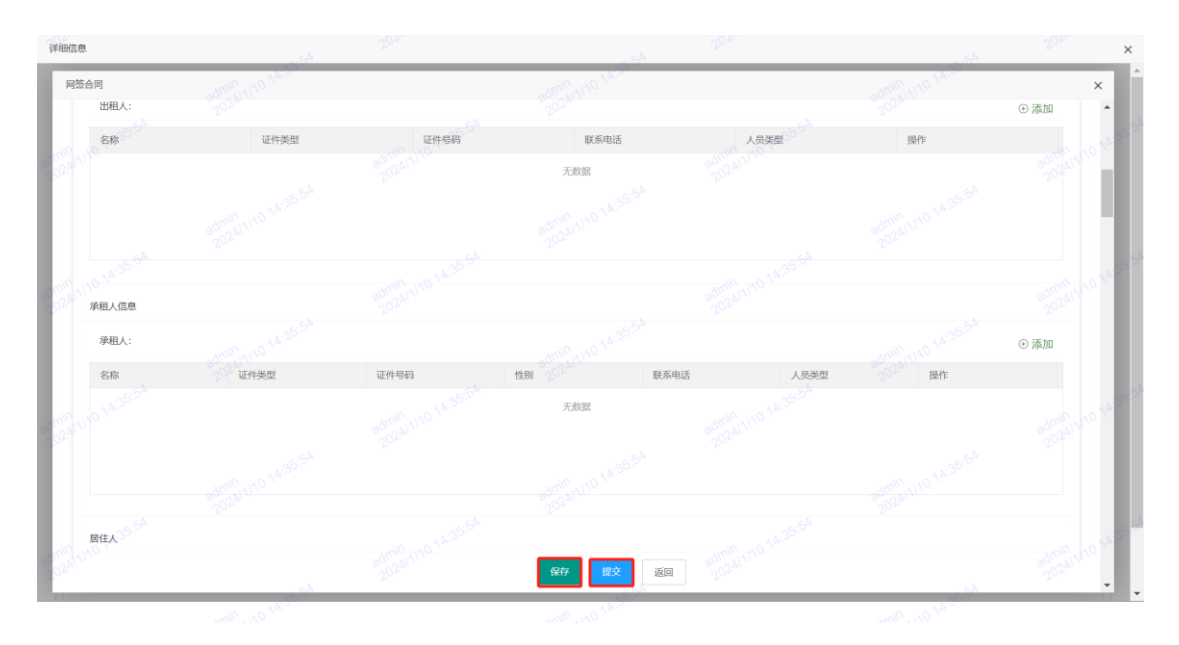

4. 若出现"提交失败",请至"已上传房源重新核验"菜单,对该房源进行重新 核验后,再重新提交。

## **二)网签备案打印**

有效的页面可以下载合同及备案,无效的页面仅可下载合同

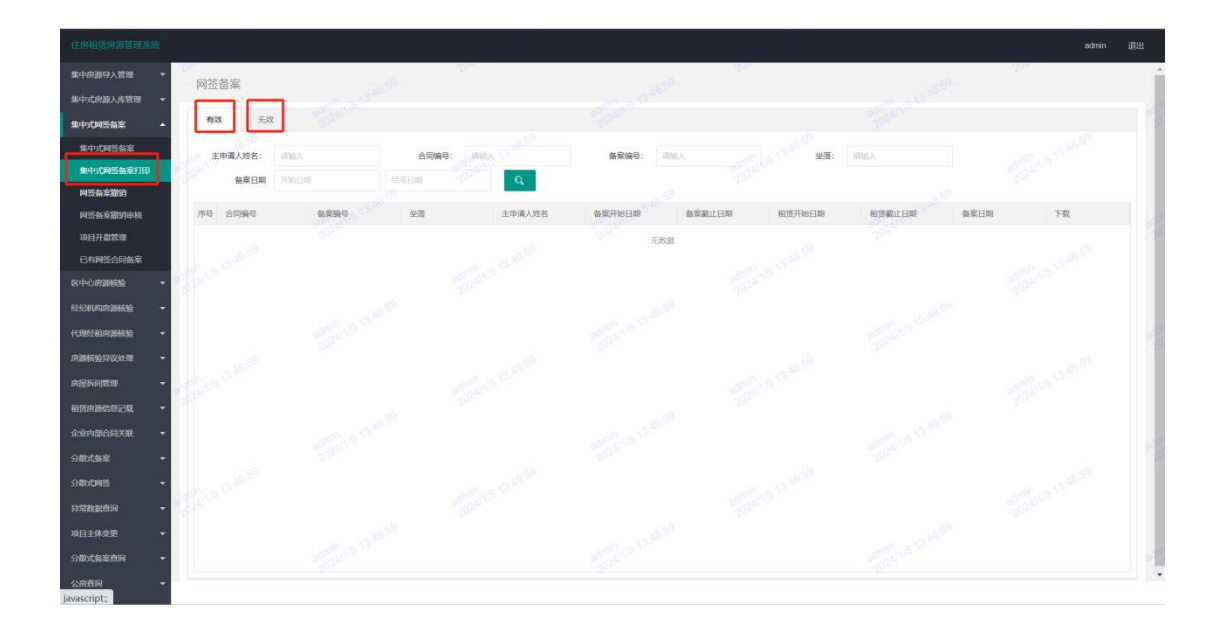

## **三)网签备案撤销**

点击"+"号按钮

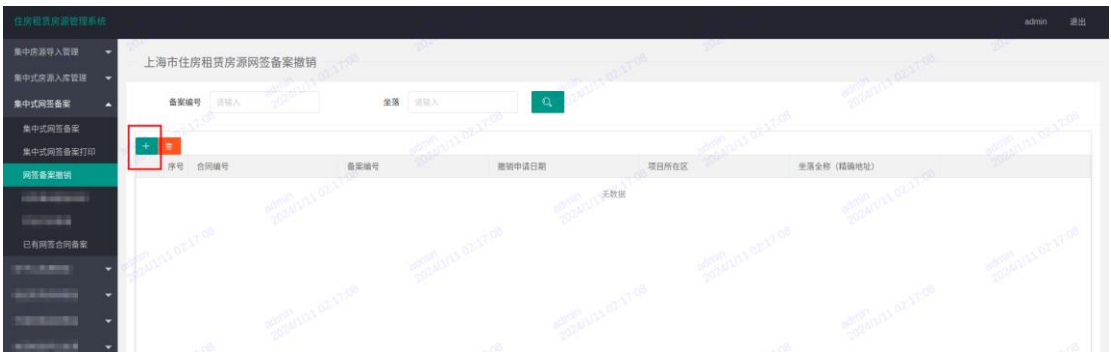

通过合同号/备案号搜索需要撤销的网签备案,点击"保存"后点击"提交",完

成撤销。

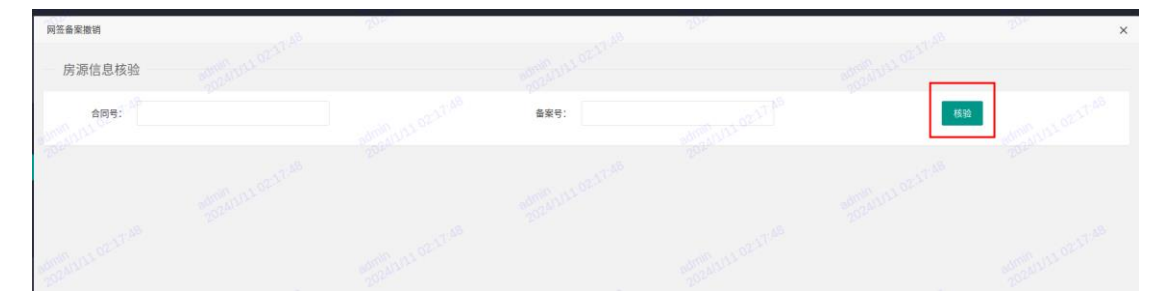

## **四)已有网签合同备案**

原备案已到期,合同还有效的情况下,可通过该菜单在原合同基础上新增备案。

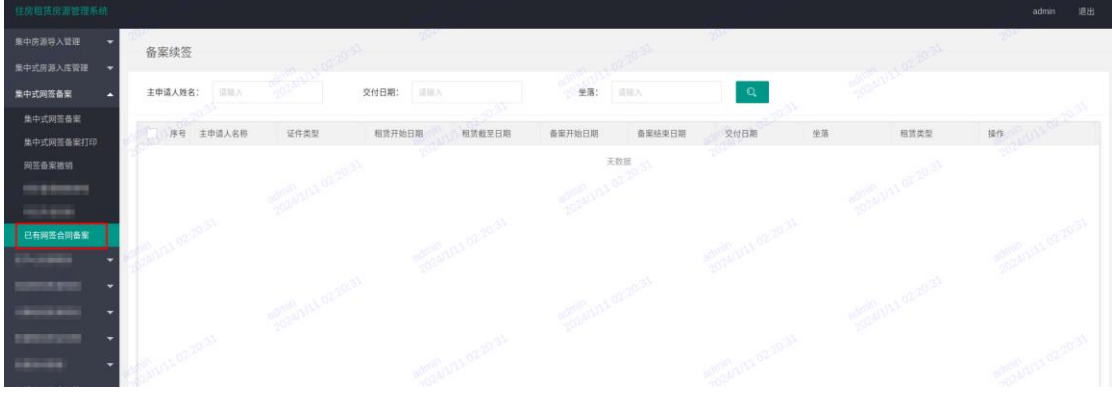

# 六、已上传房源重新核验

进入已上传房源重新核验菜单,选择项目,点击幢信息进入房源清单界面。

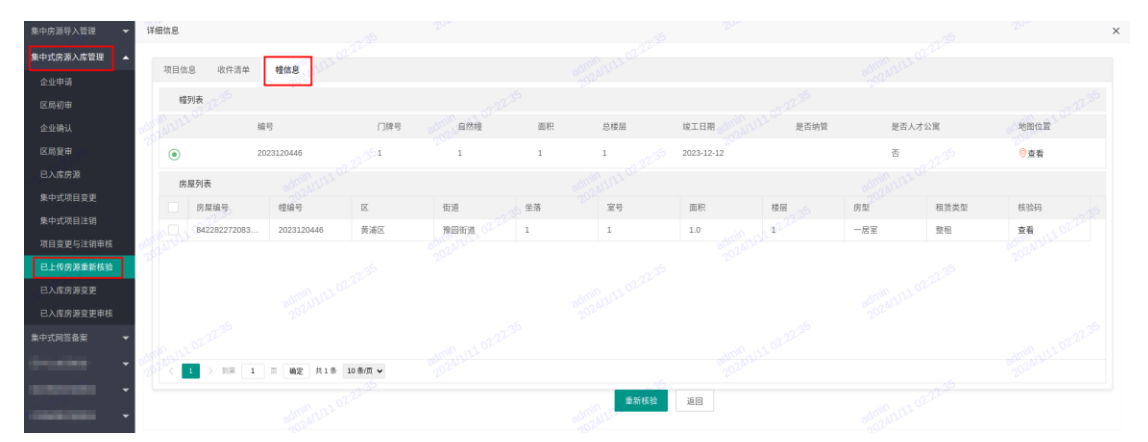

勾选需重新核验的房源,点击"重新核验"按钮完成核验操作。

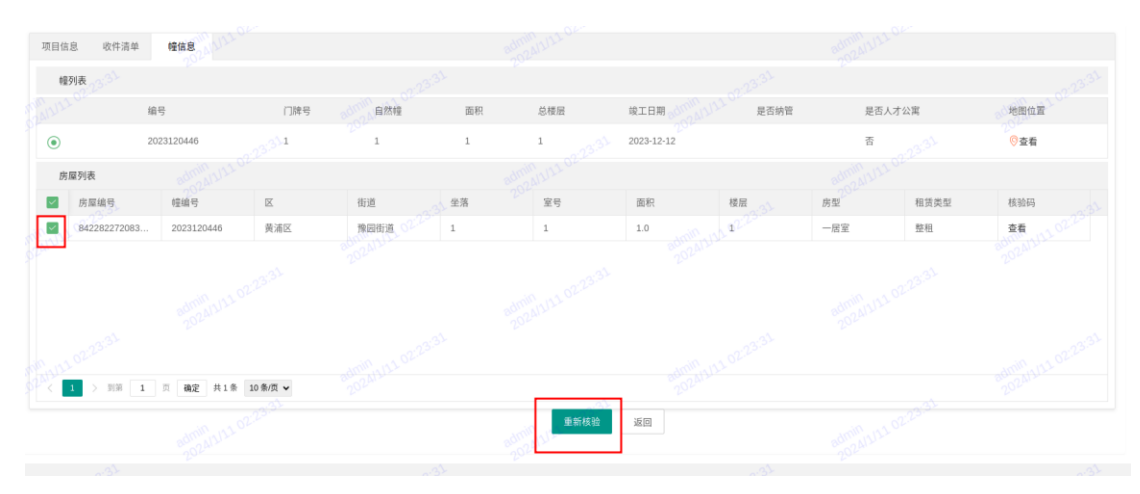